## CÓMO UTILIZAR ZOOM PARA ACCEDER A TUS CLASES

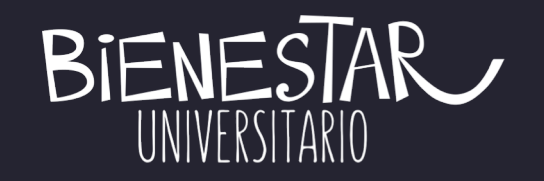

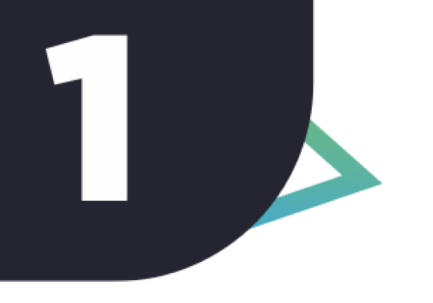

Crear tu cuenta (en caso de que no la tengas aún): Al hacer clic en regístrese gratis, recibirás las instrucciones para hacerlo y te tomará muy poco tiempo.

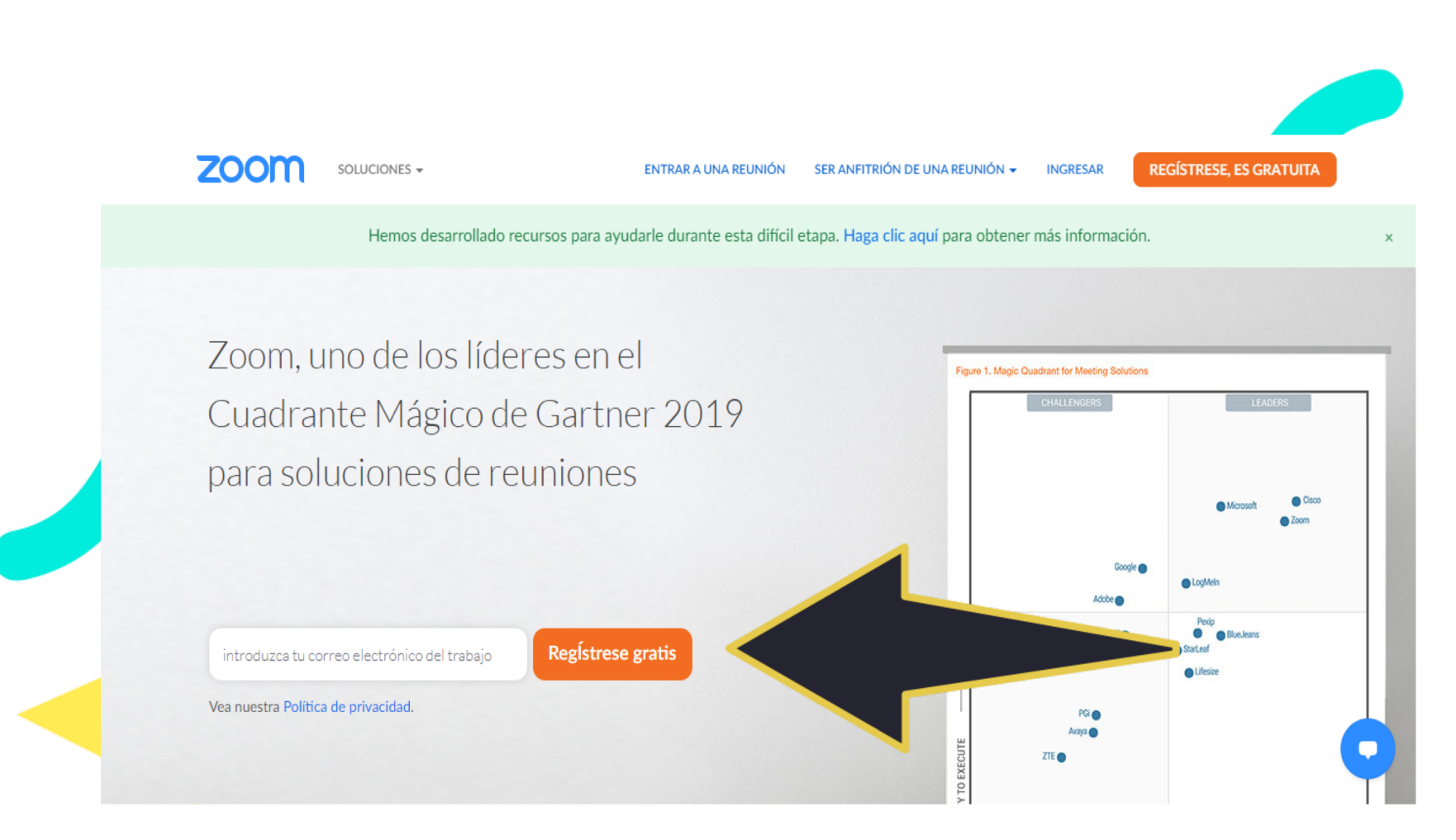

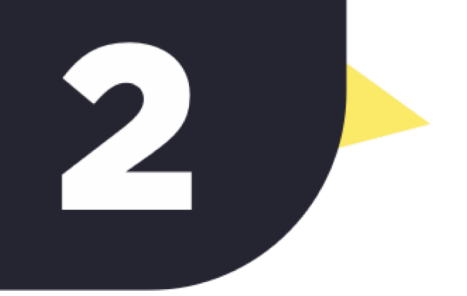

Luego de haber creado tu cuenta debes iniciar sesión en el hipervínculo ingresar (señalado por la flecha azul). Éste de llevará a tu perfil.

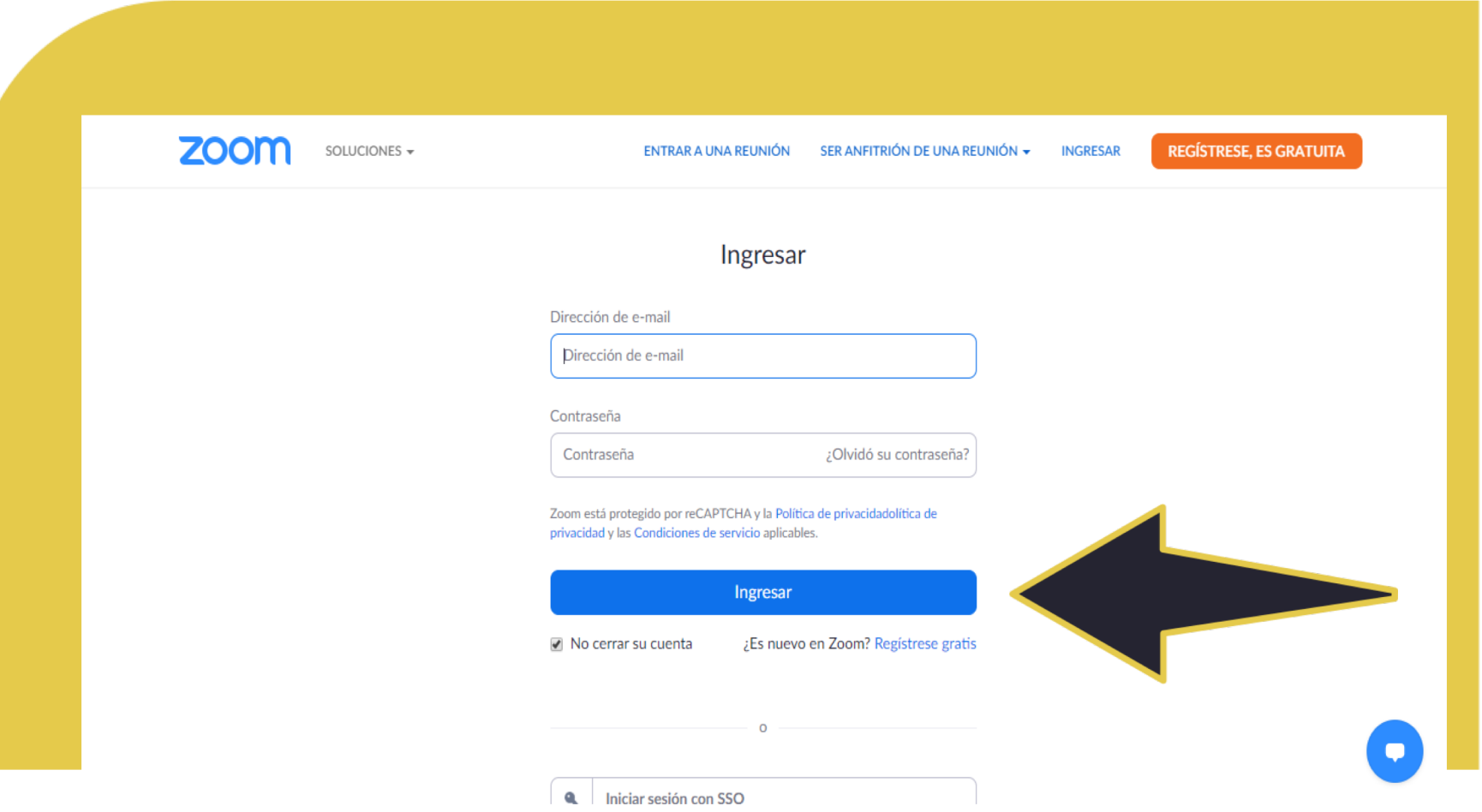

Cuando estés en tu perfil, debes darle clic al hipervínculo entrar a una reunión (señalado por la flecha azul), la cual en este caso será tu clase.

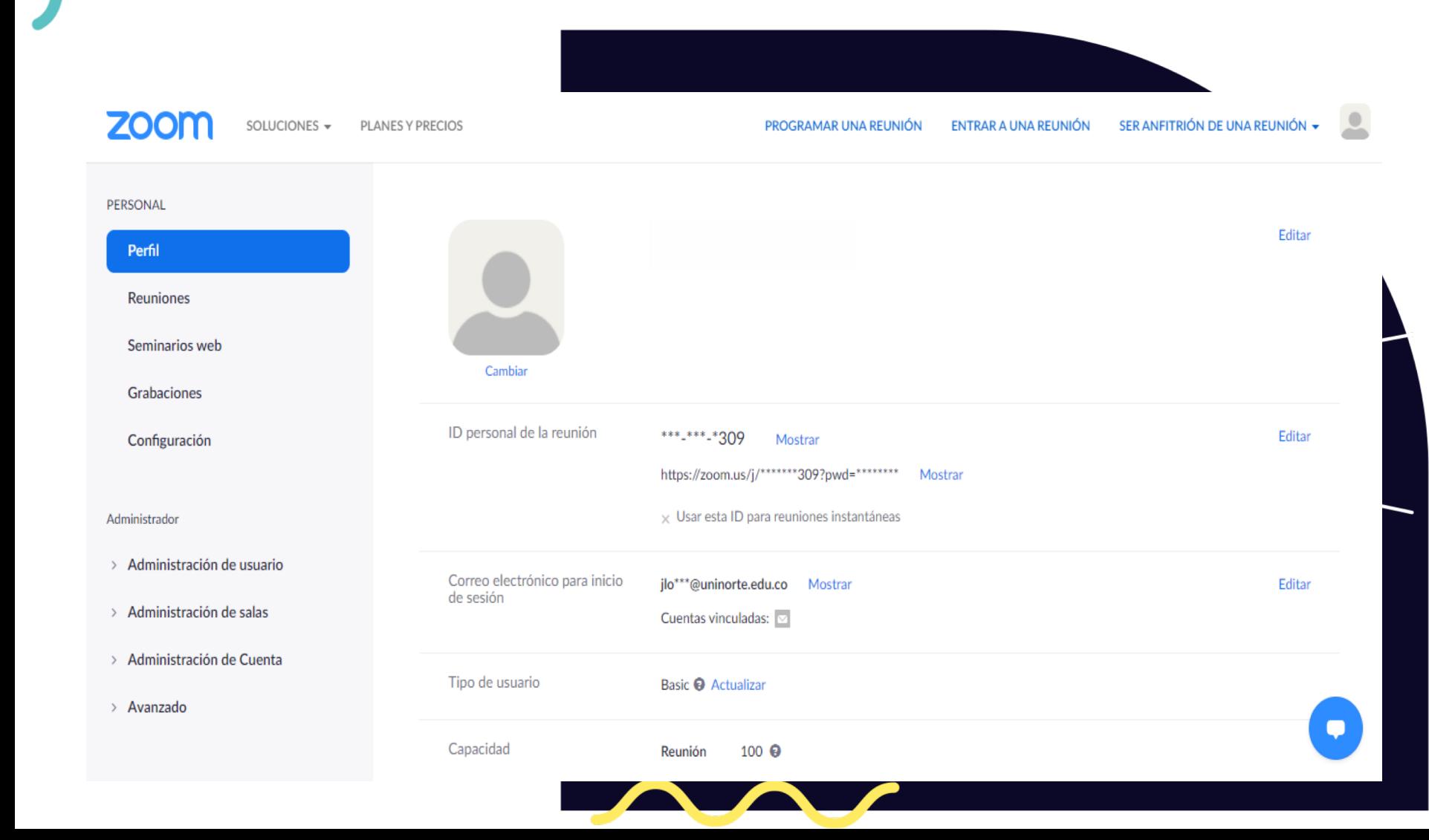

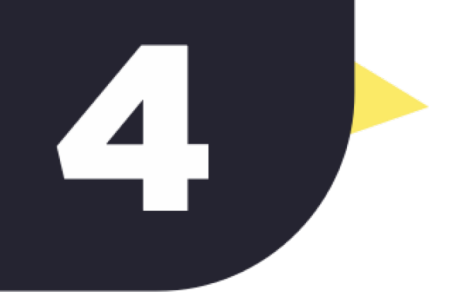

Acerca de

**Descargar** 

En el espacio deberás copiar el código que te envió tu profesor para entrar a la clase. Es así de sencillo.

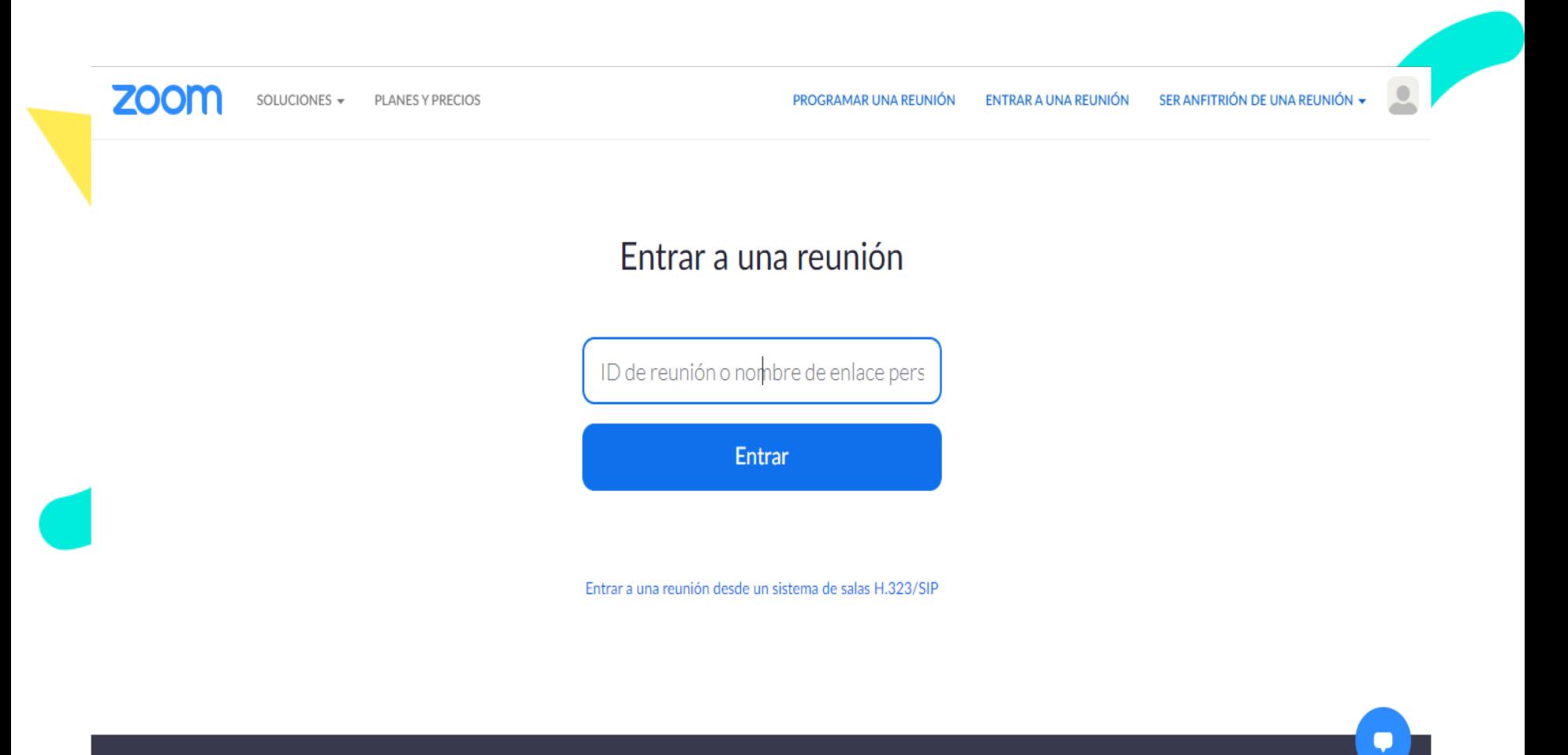

**Soporte** 

Idioma

**Ventas** 

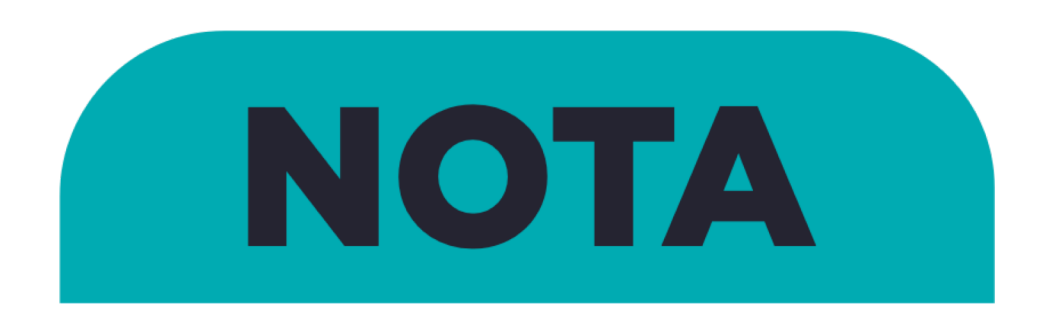

Algunas personas presentan dificultad para activar su micrófono. Lo único que debes hacer es presionar entrar al audio y luego presionar sobre "llamar a través del audio del dispositivo". De esta manera podrás participar en la clase.

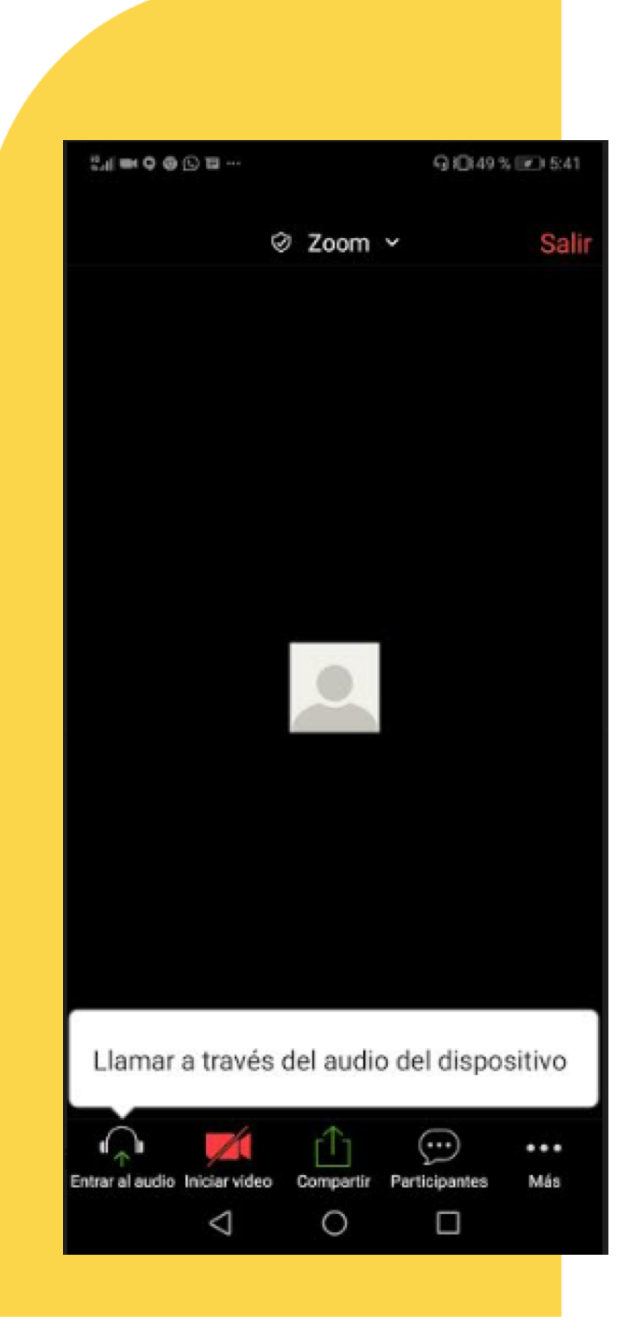

Otro aspecto que debes tener en cuenta es que puedes acceder a una video llamada por zoom sin tener la aplicación. Puedes hacerlo entrando directamente al link que envía el profesor. Sin embargo es importante que tengas conocimiento de cómo utilizarla.